## **Android**

- 1. Open Google Chrome
- 2. Tap the 3 dots in the top right-hand corner and select **Settings** from the menu that appears
- 3. In the **Advanced** category, select the **Site Settings** option.
- 4. From this menu, tap **Pop-ups and redirects**.
- 5. By default, Pop-ups will be blocked. To allow pop-ups, tap the slider in the upper right-hand corner.

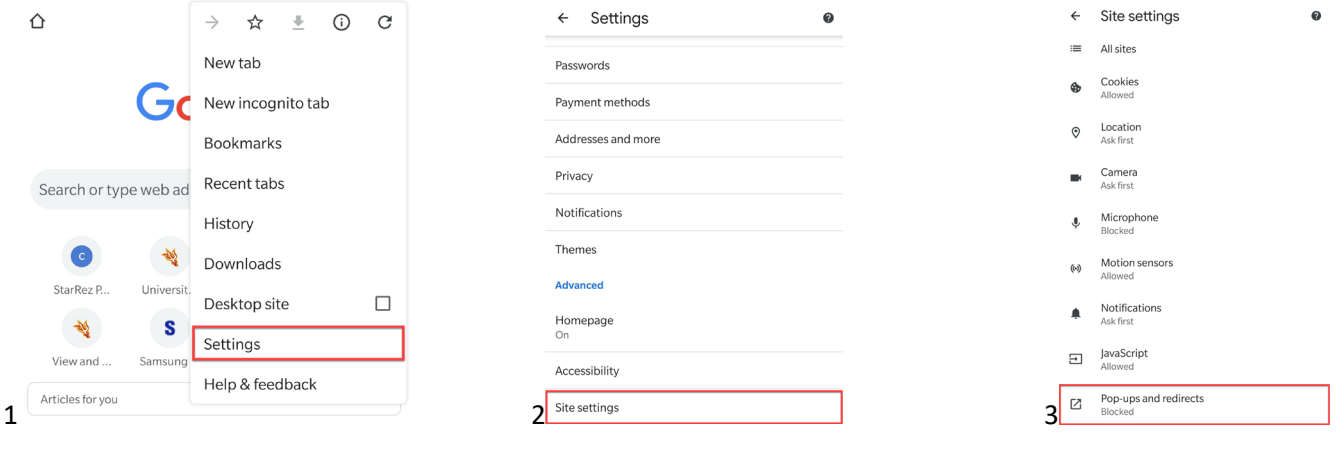

## **Apple**

- 1. Go to your **Settings** Application.
- 2. In the Application Settings section, select Safari to view all options available for Safari.
- 3. In Safari's general settings, tap the switch on the right next to **Block Pop-Ups**. Pop-ups will be allowed when the switch is grey as shown below.

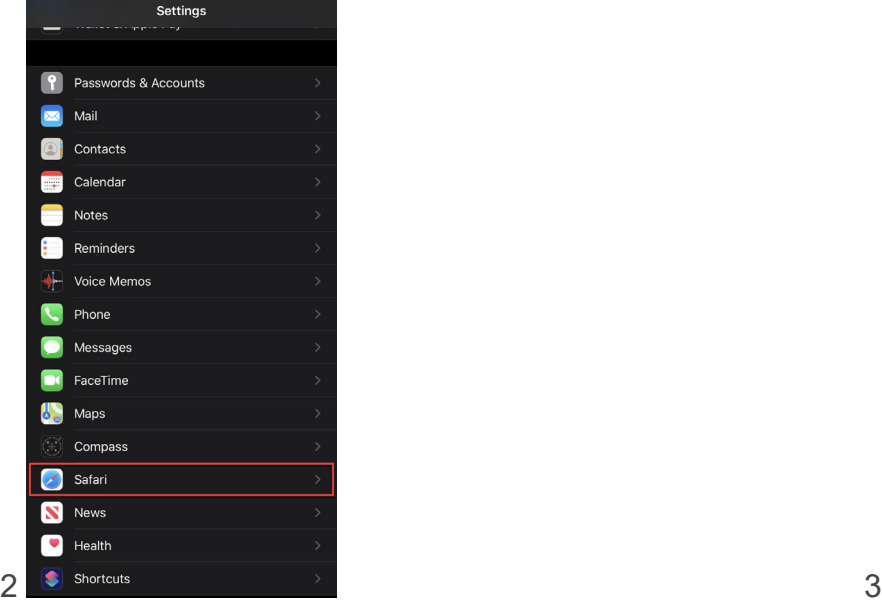

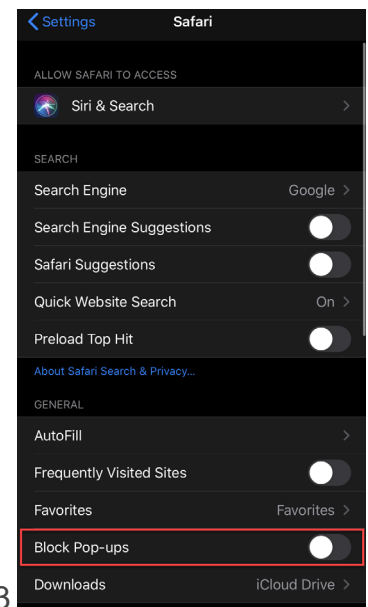